# **Γνωριµία µε τον Internet Explorer**

O **Παγκόσµιος Πληροφοριακός Ιστός** (World Wide Web) είναι η πιο δηµοφιλής υπηρεσία του Internet. Περιέχει µια τεράστια συλλογή πληροφοριών (ιστοσελίδων) οι οποίες είναι διαθέσιµες στους χρήστες του Internet σ' όλο τον κόσµο. Επίσης, ο Παγκόσµιος Πληροφοριακός Ιστός αποτελεί έναν τρόπο παρουσίασης των πληροφοριών, που βασίζεται στη χρήση **υπερκειµένων (hypertexts)** δηλ. κειµένων που περιέχουν λέξεις, φράσεις, εικόνες κλπ., τις οποίες αν κάνουµε κλικ, µας οδηγούν σε άλλο σηµείο της σελίδας ή σε άλλη σελίδα του Internet. Έτσι από κάποιο σηµείο µιας ιστοσελίδας, µπορούµε να µεταφερθούµε σε κάποιο άλλο σηµείο της ίδιας ιστοσελίδας ή σε µια άλλη ιστοσελίδα. Οι λέξεις, εικόνες κλπ. που µας µεταφέρουν αλλού, ονοµάζονται **συνδέσεις**. Η **πλοήγηση** στις ιστοσελίδες του WWW γίνεται µέσω ειδικών προγραµµάτων που ονοµάζονται **φυλλοµετρητές**. Τα πιο γνωστά απ' αυτά τα προγράµµατα είναι ο **Internet Explorer** και ο **Netscape Navigator**.

# **A** Microsoft Internet Explorer 6 ΓΡΑΜΜΗ ΔΙΕΥΘΥΝΣΕΩΝ

# **Προβολή ιστοσελίδας**

Για να προβάλλουµε σε µια ιστοσελίδα, πληκτρολογούµε τη διεύθυνσή της στη γραµµή διευθύνσεων. Για παράδειγµα, πληκτρολογούµε [www.microsoft.com](http://www.microsoft.com/) και

πατάµε ENTER ή κάνουµε κλικ στο κουµπί **Μετάβαση**.

#### **Σύνδεση µε ιστοσελίδες που επισκεφθήκαµε πρόσφατα**

- Για να επιστρέψουμε στην προηγούμενη σελίδα που προβάλαμε, κάνουμε κλικ στο κουµπί **Πίσω**.
- Για να ξαναγυρίσουµε στη σελίδα που προβάλαµε, πριν πατήσουµε το κουµπί Πίσω, κάνουµε κλικ στο κουµπί **Εµπρός**.
- Για να δούµε µια λίστα µε τις τελευταίες σελίδες που επισκεφθήκαµε, κάνουµε κλικ στο µικρό κάτω βέλος δίπλα στο κουµπί **Πίσω** ή **Εµπρός**.
- Για να επιστρέψουµε στη σελίδα που εµφανίζεται κάθε φορά που ξεκινάµε τον Internet Explorer, κάνουµε κλικ στο κουµπί **Αρχική σελίδα**.
- Για να επιλέξουµε µια ιστοσελίδα από τη λίστα αυτών που επισκεφθήκαµε πρόσφατα, κάνουµε κλικ στο **µικρό κάτω βέλος δίπλα στο πλαίσιο της γραµµής διευθύνσεων** (εµφανίζεται λίστα απ' την οποία µπορούµε να επιλέξουµε τη σελίδα)

#### **Τι θα κάνουµε αν κάποια ιστοσελίδα δεν λειτουργεί**

ανοίξει, κάνουµε κλικ στο κουµπί **∆ιακοπή**.

• Εάν προσπαθούµε να προβάλουµε κάποια σελίδα και αργεί υπερβολικά να

• Εάν εµφανίζεται στην οθόνη ένα µήνυµα, το οποίο µας πληροφορεί ότι δεν είναι δυνατή η εµφάνιση της ιστοσελίδας ή θέλουµε να ξαναπροβάλλουµε τη σελίδα γιατί δεν είναι πλήρης (πχ. κάποιες εικόνες δεν έχουν εµφανιστεί κανονικά), κάνουµε κλικ στο κουµπί **Ανανέωση**.

# **Προσθήκη σελίδας στη λίστα των αγαπηµένων µας σελίδων**

- 1. Η σελίδα που θέλουµε να προσθέσουµε στη λίστα "Αγαπηµένα", πρέπει να εµφανίζεται στην οθόνη µας.
- 2. Κάνουµε κλικ στο µενού **Αγαπηµένα** και στη συνέχεια στην επιλογή **Προσθήκη στα Αγαπηµένα**.
- 3. Στο πλαίσιο "**Όνοµα**" εµφανίζεται ένα όνοµα για τη σελίδα, αλλά αν θέλουµε µπορούµε να το αλλάξουµε, πληκτρολογώντας ένα νέο όνοµα (που να µας θυµίζει τι περιέχει η ιστοσελίδα).

#### **Άνοιγµα σελίδας απ' τη λίστα των αγαπηµένων**

廉 Αγαπημένο

Για να ανοίξουµε µία από τις αγαπηµένες σας σελίδες, κάνουµε κλικ στο µενού **Αγαπηµένα** και έπειτα κάνουµε κλικ στη σελίδα που θέλουµε να ανοίξουµε. Το ίδιο µπορεί να γίνει,

πατώντας το κουµπί **Αγαπηµένα**.

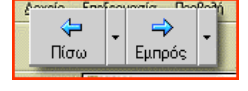

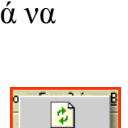

Ανανέωση

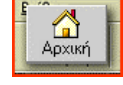

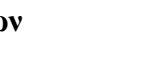

### **Οργάνωση των αγαπηµένων σε φακέλους**

Καθώς η λίστα των αγαπημένων μας αυξάνεται, μπορούμε να την οργανώσουμε δημιουργώντας φακέλους. Για παράδειγµα, µπορούµε να δηµιουργήσουµε ένα φάκελο µε το όνοµα "Εκπαίδευση" όπου θα αποθηκεύουµε διευθύνσεις ιστοσελίδων σχετικών µε την εκπαίδευση (τη διεύθυνση της ιστοσελίδας του σχολείου µας, του Υπουργείου Παιδείας κλπ.). Κάνουµε κλικ στο µενού **Αγαπηµένα** και στη συνέχεια κάνουµε κλικ στην εντολή **Οργάνωση των Αγαπηµένων**. Στη συνέχεια κάνουµε κλικ στο κουµπί **∆ηµιουργία φακέλου**, πληκτρολογούµε το όνοµα του φακέλου (πχ. Εκπαίδευση) και στη συνέχεια πατάµε το ENTER. Τέλος κάνουµε κλικ στο κουµπί "Κλείσιµο"

#### **Προσθήκη σελίδας σε φάκελο των αγαπηµένων**

- Για να βάλουµε µια **νέα** σελίδα µέσα σε κάποιο φάκελο, κάνουµε κλικ στο µενού **Αγαπηµένα**, στη συνέχεια κάνουµε κλικ στην επιλογή **Προσθήκη στα Αγαπηµένα**, επιλέγουµε το φάκελο από το πλαίσιο "**Θέση**" (κάνοντας κλικ επάνω του), πληκτρολογούµε αν θέλουµε ένα όνοµα για την σελίδα και τέλος κάνουµε κλικ στο κουµπί **ΟΚ**.
- Για να µεταφέρουµε µέσα σε κάποιο φάκελο, µια σελίδα που είναι **ήδη καταχωρηµένη** στα αγαπηµένα, κάνουµε κλικ στο µενού **Αγαπηµένα** και στη συνέχεια κάνουµε κλικ στη σελίδα που θέλουμε να μεταφέρουμε. Με πατημένο το αριστερό πλήκτρο του ποντικιού, τη σέρνουμε στο φάκελο και µόλις εµφανιστεί (δεξιά) το περιεχόµενο του φακέλου, τη σέρνουµε δεξιά µέχρι να µπει κι αυτή στο φάκελο και τότε αφήνουµε το πλήκτρο του ποντικιού.

## **Αναζήτηση πληροφοριών στο** Internet

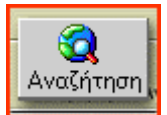

Υπάρχουν πολλοί τρόποι για να βρούμε πληροφορίες στο Web. Κάνουμε κλικ στο κουμπί **Αναζήτηση** στη γραµµή εργαλείων και πληκτρολογούµε µια λέξη ή φράση στο πλαίσιο

"Αναζήτηση" και πατάμε **ENTER**. Εμφανίζεται μια λίστα με τις διευθύνσεις που έχουν

περιεχόμενο σχετικό με τη λέξη ή τη φράση που πληκτρολογήσαμε. **Προσοχή**! Να πληκτρολογείτε όσο το δυνατό πιο συγκεκριµένες λέξεις γιατί η λίστα που θα εµφανιστεί µπορεί να περιέχει χιλιάδες διευθύνσεις!!! Επίσης, στο Internet υπάρχουν πολλές ιστοσελίδες, Ελληνικές και παγκόσµιες, οι οποίες ονοµάζονται **µηχανές αναζή τησης**. Αν λοιπόν µεταβούµε σε µια απ' αυτές, µπορούµε να πληκτρολογήσουµε εκεί τη λέξη ή τη φράση που µας ενδιαφέρει και να πάρουµε τη λίστα µε τις διευθύνσεις των σχετικών ιστοσελίδων. Μερικές από τις διευθύνσεις

των πιο γνωστών μηχανών αναζήτησης είναι: Παγκόσμιες: <u>http://www.google.com</u>\_htt[p://www.altavista.com](http://www.google.com/)

κά., Ελληνικές: [http://www](http://www.altavista.com/).in.gr http://ww[w.pathfinder.gr](http://www.in.gr/) [κά](http://www.pathfinder.gr/).

# **Άλλες δυνατότητες**

**Εκτύπωση ιστοσελίδας** Στο µενού **Αρχείο**, κάνουµε κλικ στην επιλογή **Εκτύπωση**. Ορίζουµε τις επιλογές εκτύπωσης που θέλουµε και κάνουµε κλικ στο κουµπί **ΟΚ**.

**Αποθήκευση µιας ιστοσελίδας στο σκληρό µας δίσκο** Στο µενού **Αρχείο**, κάνουµε κλικ στην επιλογή **Αποθήκευση ως**. Βρίσκουµε (και ανοίγουµε) το φάκελο όπου θέλουµε να αποθηκεύσουµε τη σελίδα. Τέλος, στο πλαίσιο **Όνοµα αρχείου**, πληκτρολογούµε ένα όνοµα για τη σελίδα και κάνουµε κλικ στο κουµπί **Αποθήκευση**.

**Αποθήκευση εικόνων από µια ιστοσελίδα** Κάνουµε δεξί κλικ πάνω στην εικόνα που θέλουµε να αποθηκεύσουµε και µετά επιλέγουµε την εντολή **Αποθήκευση εικόνας ως**. (Ανοίγουµε το φάκελο όπου θέλουµε να γίνει η αποθήκευση και πληκτρολογούµε ένα όνοµα για την εικόνα). Τέλος κάνουµε κλικ στο κουµπί **Αποθήκευση**.

**Αντιγραφή πληροφοριών από µια ιστοσελίδα σε ένα έγγραφο (πχ. του Microsoft Word)** Επιλέγουµε τις πληροφορίες που θέλουµε να αντιγράψουµε (πχ. κάποιες γραµµές κειµένου), κάνουµε κλικ στο µενού **Επεξεργασία** και µετά κάνουµε κλικ στην επιλογή **Αντιγραφή**. Στη συνέχεια, ανοίγουµε το έγγραφο (πχ. του Microsoft Word) όπου θέλουµε να αντιγραφούν οι πληροφορίες, κάνουµε κλικ στο σηµείο όπου θέλουµε να γίνει η αντιγραφή και πατάµε το κουµπί **Επικόλληση**.